# **MANUAL** PREMIO MERCK-CONICET

**Marzo 2021** 

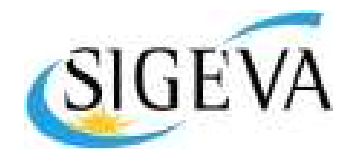

SISTEMA INTEGRAL DE **GESTIÓN Y EVALUACIÓN** 

# Contenido

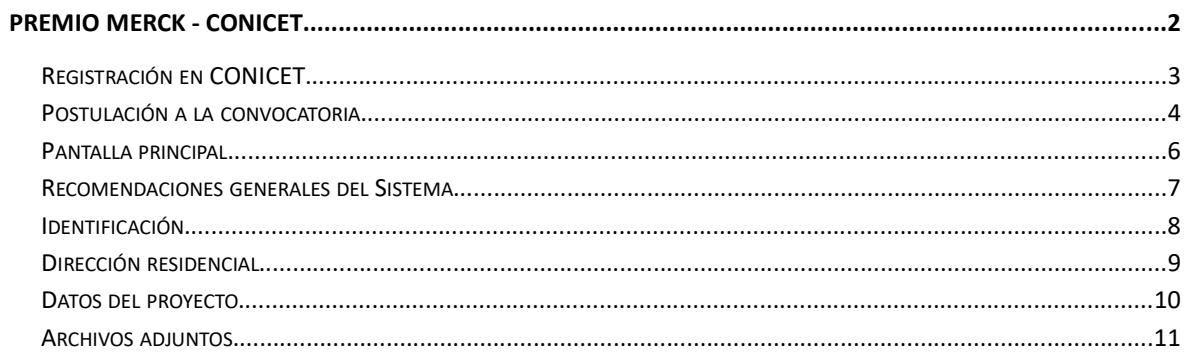

#### Premio Merck - CONICET

El Consejo Nacional de Investigaciones Científicas y Técnicas -CONICET- y MERCK, convocan a la presentación de propuestas para participar del "Premio Merck – CONICET de innovación en ciencias de la salud".

Esta convocatoria busca incentivar un objetivo compartido por el CONICET y Merck: Apoyar la ciencia Argentina para el bien común de la sociedad y el avance de la tecnología en nuestro territorio.

Podrán participar en la Convocatoria aquellos emprendedores que cuenten con un proyecto de base cienơfica y/o tecnológica en el campo de la salud que genere valor a la sociedad.

El solicitante puede ser cualquier ciudadano argentino de hasta 45 años, nativo o naturalizado, mayor de edad, con capacidad para adquirir derechos y contraer obligaciones, con domicilio legal en la República Argentina.

La presentación electrónica se realiza completamente en SIGEVA, no es necesario ningún envío impreso, y se llevará a cabo desde el 1 de marzo al 31 de marzo de 2021.

#### INFORMES Y CONSULTAS SOBRE ESTA PRESENTACIÓN

- En caso de necesitar aclaraciones sobre plazos de presentación, condiciones y contenidos de la presentación, remitir mail a premiomerckconicet@merckgroup.com
- **En caso de errores de sistema de SIGEVA, remitir mail a sigeva@conicet.gov.ar,**
- En caso de necesitar aclaraciones sobre la registración e identificación en la Intranet, remitir mail a intranet@conicet.gov.ar

<u> 1968 - 1969 - 1969 - 1969 - 1969 - 1969 - 1969 - 1969 - 1969 - 1969 - 1969 - 1969 - 1969 - 1969 - 1969 - 196</u>

A continuación se detalla el proceso operativo para la confección y presentación de los Premios Merck.-CONICET.

## Registración en CONICET

En el caso de no encontrarse registrado en CONICET podrá hacerlo ingresando en: https://si.conicet.gov.ar/cas/login

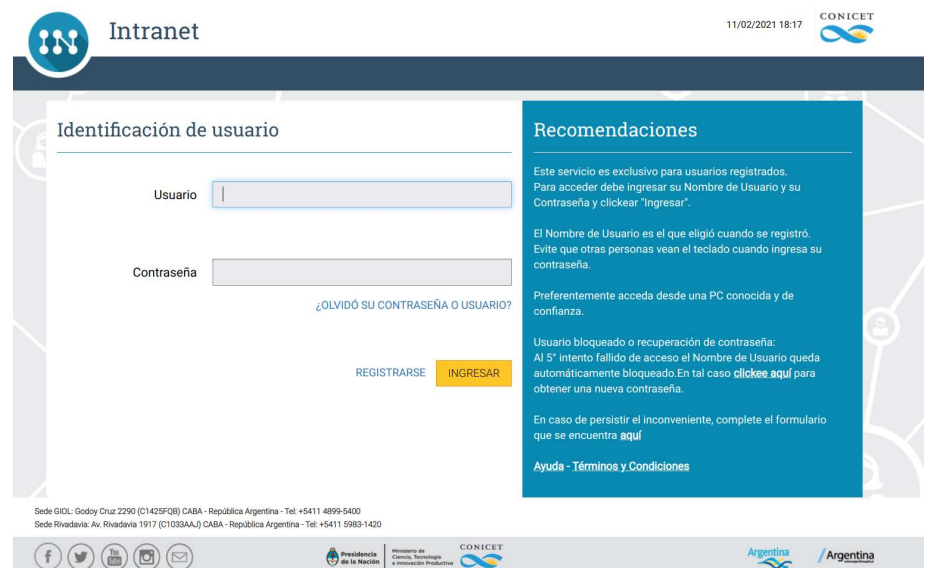

Opción REGISTRARSE y completar los tres pasos que le solicita:

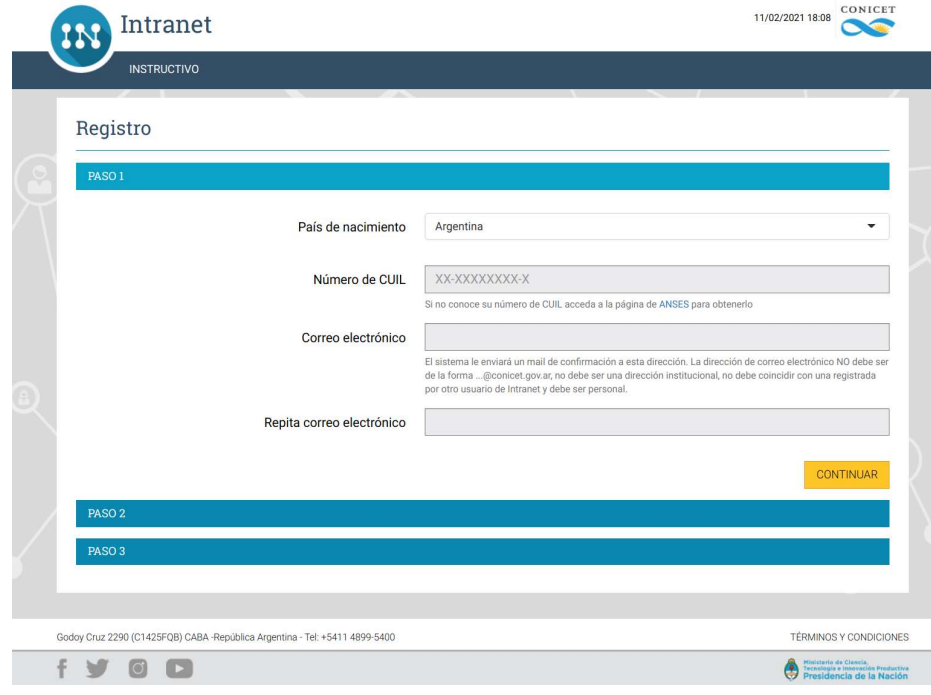

Por cualquier inconveniente sobre la registración debe escribir a: intanet@conicet.gov.ar

Una vez completados los pasos de Registración, contará con su nombre de usuario y contraseña para acceder a CONICET.

#### Postulación a la convocatoria

Para poder postularse a la convocatoria, ingrese a la INTRANET a través del sitio principal del CONICET www.conicet.gov.ar o desde el sitio https://si.conicet.gov.ar/auth/index.jsp en ambos casos registre su nombre de usuario y contraseña del sistema.

Podrá ver que cuenta con dos roles principales:

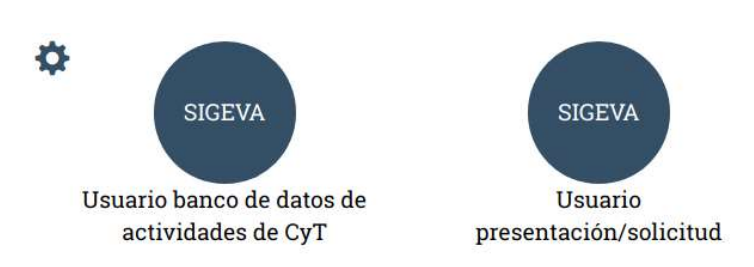

1. Seleccione el rol Usuario presentación/solicitud para acceder a la pantalla de postulación a la convocatoria Premio Merck-CONICET.

\_\_ \_\_ \_\_ \_\_ \_\_ \_\_ \_\_ \_\_

 $\mathbb{R}^2$ 

2. Ingresar en Convocatorias > Convocatorias abiertas y hacer click en POSTULARME a "Premio Merck-CONICET 2021".

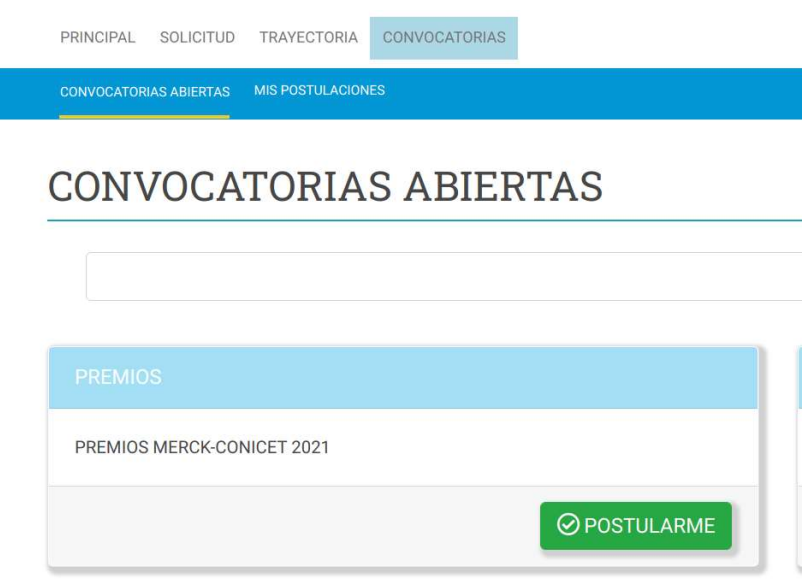

Para verificar su postulación puede ingresar en: CONVOCATORIAS > MIS POSTULACIONES

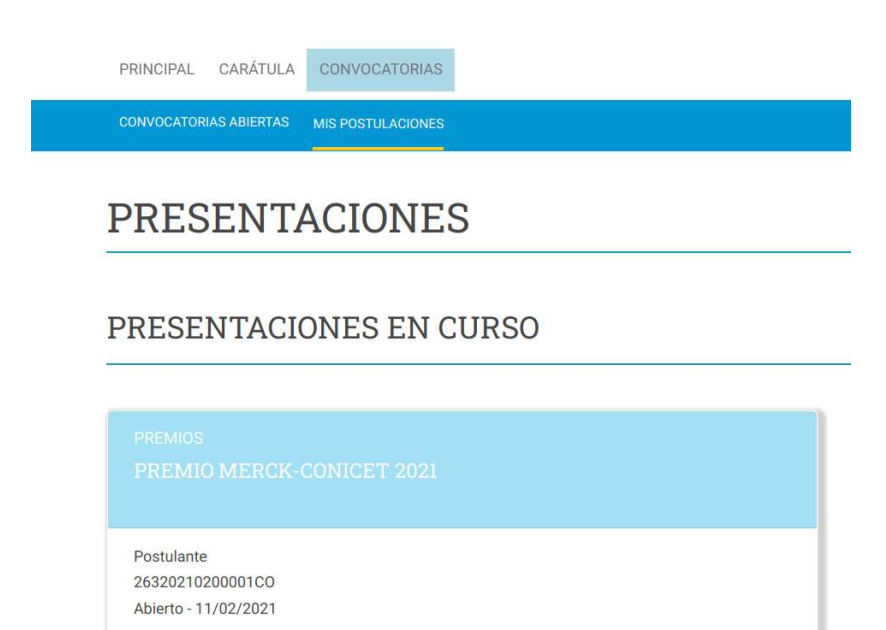

#### Pantalla principal

La pantalla principal reúne toda la información que se irá completando en cada uno de los pasos requeridos en esta convocatoria. Para conocer más acerca de cada sección, puede guiarse a través de la siguiente imagen y sus referencias :

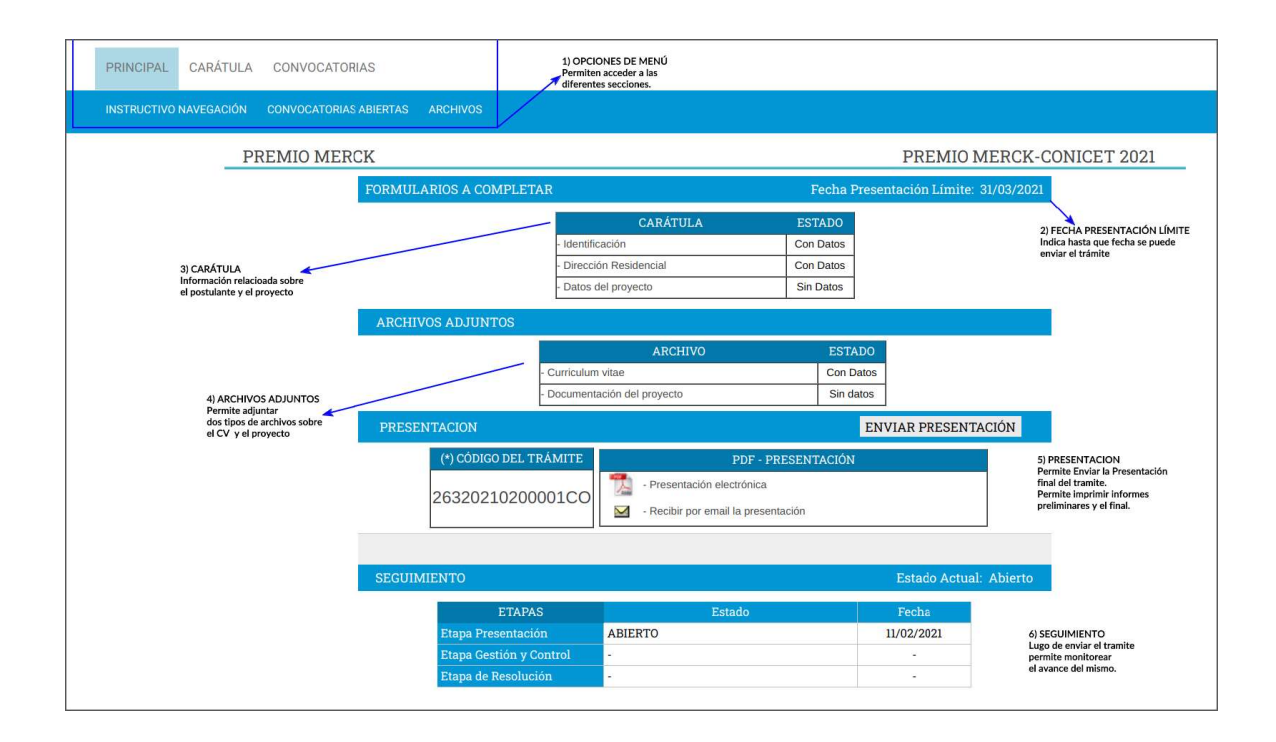

- 1. OPCIONES DE MENÚ: en la parte superior de la pantalla principal se encuentran las distintas opciones de menús que permiten la navegación por todos los componentes: Principal, Carátula, Convocatorias y Archivos.
- 2. FECHA LÍMITE PRESENTACIÓN: corresponde a la fecha límite para realizar el envío del trámite. La misma vence a las 23:59 hs del día indicado. Luego de esa fecha, el trámite no podrá ser enviado.
- 3. CARÁTULA: en esta sección se recoge toda la información relacionada con la identidad, la dirección residencial de quien postula, y los datos del premio. El estado de las mismas se irá modificando en la medida que ingrese la información. Estas pantallas se pueden completar en cualquier orden y en una o varias sesiones de trabajo en INTRANET.
- 4. ARCHIVOS ADJUNTOS: en esta sección puede adjuntar documentos con información sobre el CV del posutulante y documentación adicional del proyecto.
- 5. PRESENTACIÓN: en esta sección puede gestionar el Envío final del trámite y sus Impresiones final y preliminares. Una vez que el trámite se envía los datos cargados no podrán ser modificados.

ENVIAR e IMPRIMIR PRESENTACIÓN: el tramite debe ser enviado por el postulante dentro del plazo establecido, a través del botón Enviar Presentación. Se recomienda verificar que todos los datos de los formularios estén correctamente cargados antes del envío.

Una vez enviada la presentación, la información solo podrá ser visualizada y no se podrá modificar. Y sólo a partir de su envío será posible obtener el documento final.

Tenga en cuenta que una vez vencida la fecha límite de presentación, el sistema NO permiƟrá modificar ningún dato del tramite, así como tampoco enviar el mismo.

6. SEGUIMIENTO: puede visualizar y monitorear el estado de avance del trámite una vez que haya sido enviado el mismo.

#### Recomendaciones generales del Sistema

La navegación debe realizarse por las solapas y los botones que permiten Guardar, Salir o Volver a la pantalla anterior.

NUNCA uƟlice los botones del navegador de Internet que uƟlice para avanzar o retroceder de página porque esto lo sacará del sistema.

Un dato identificado con asterisco rojo significa que es obligatoria la carga del mismo. En caso de no cargarlo, el sistema le mostrará un mensaje de validación y no le permitirá guardar el resto de los datos.

 $\frac{1}{2}$  and  $\frac{1}{2}$  and  $\frac{1}{2}$  and  $\frac{1}{2}$  and  $\frac{1}{2}$ 

# Identificación

Desde Carátula > Identificación podrá cargar: Datos básicos, documento de identidad, nacimiento e información adicional que necesite sobre el postulante.

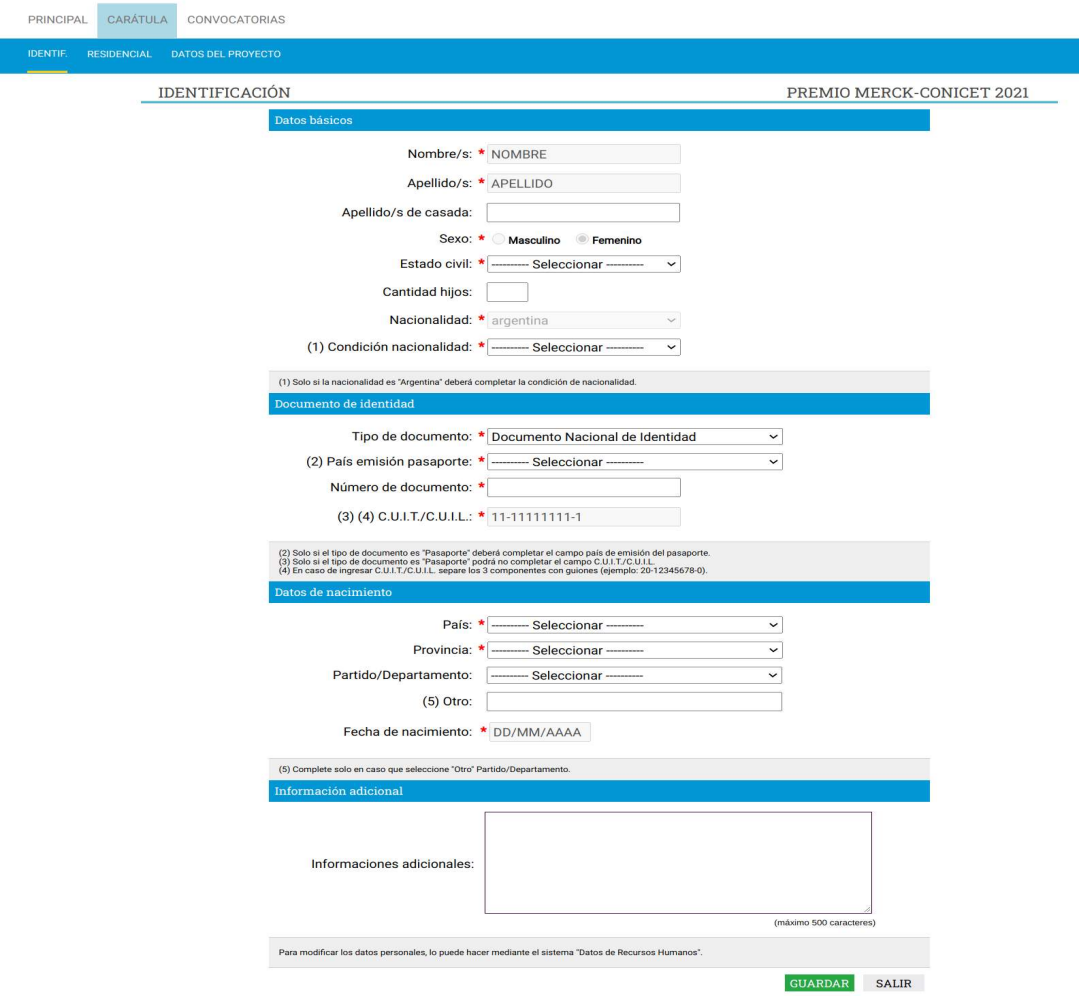

## Dirección residencial

Desde Carátula > Dirección residencial podrá cargar: Datos sobre el domicilio, de contacto e información adicional que necesite.

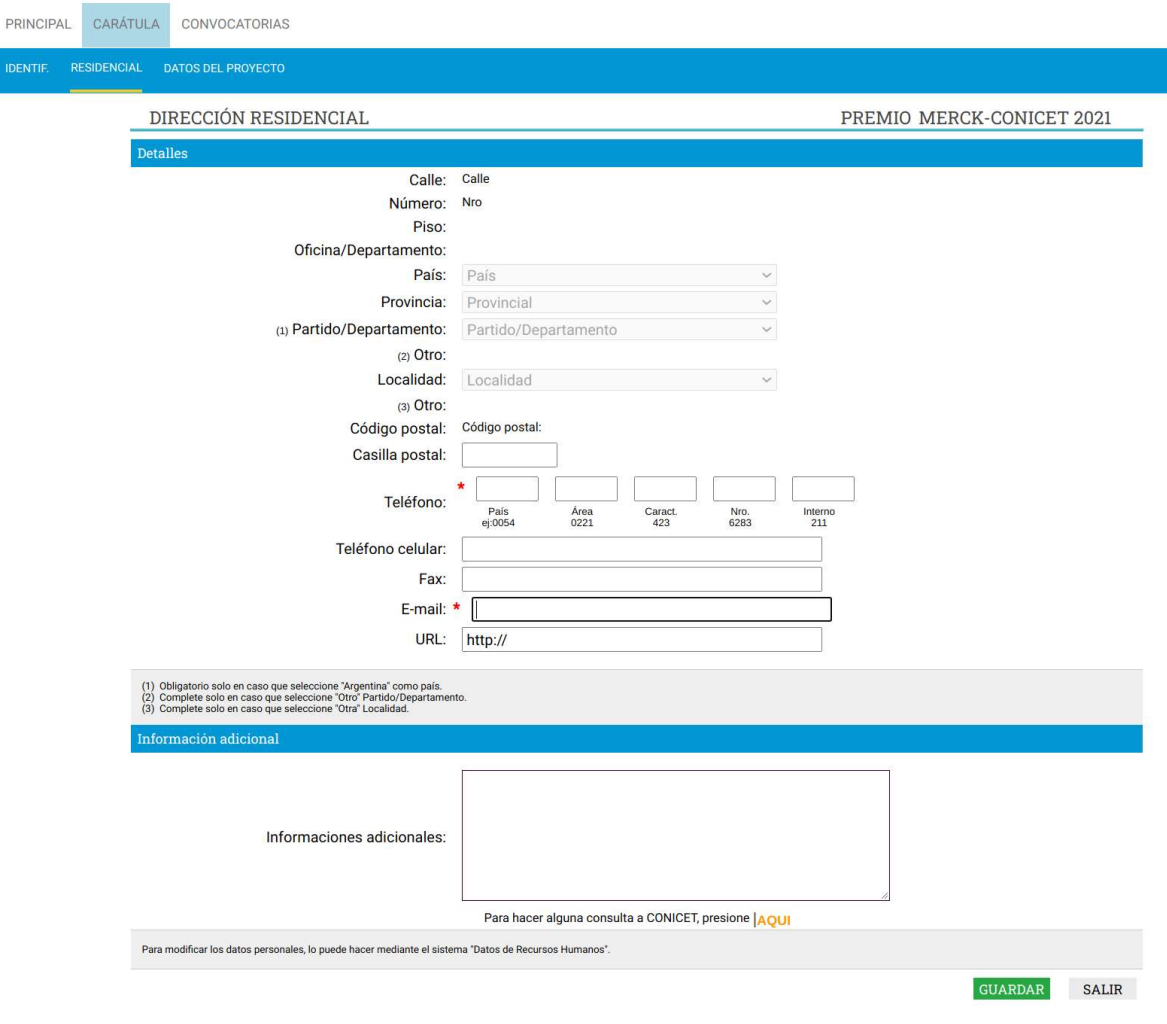

# Datos del proyecto

Desde Carátula > Datos del proyecto podrá cargar características del Premio, áreas del proyecto, antecedentes y lugar de trabajo (en carácter optativo).

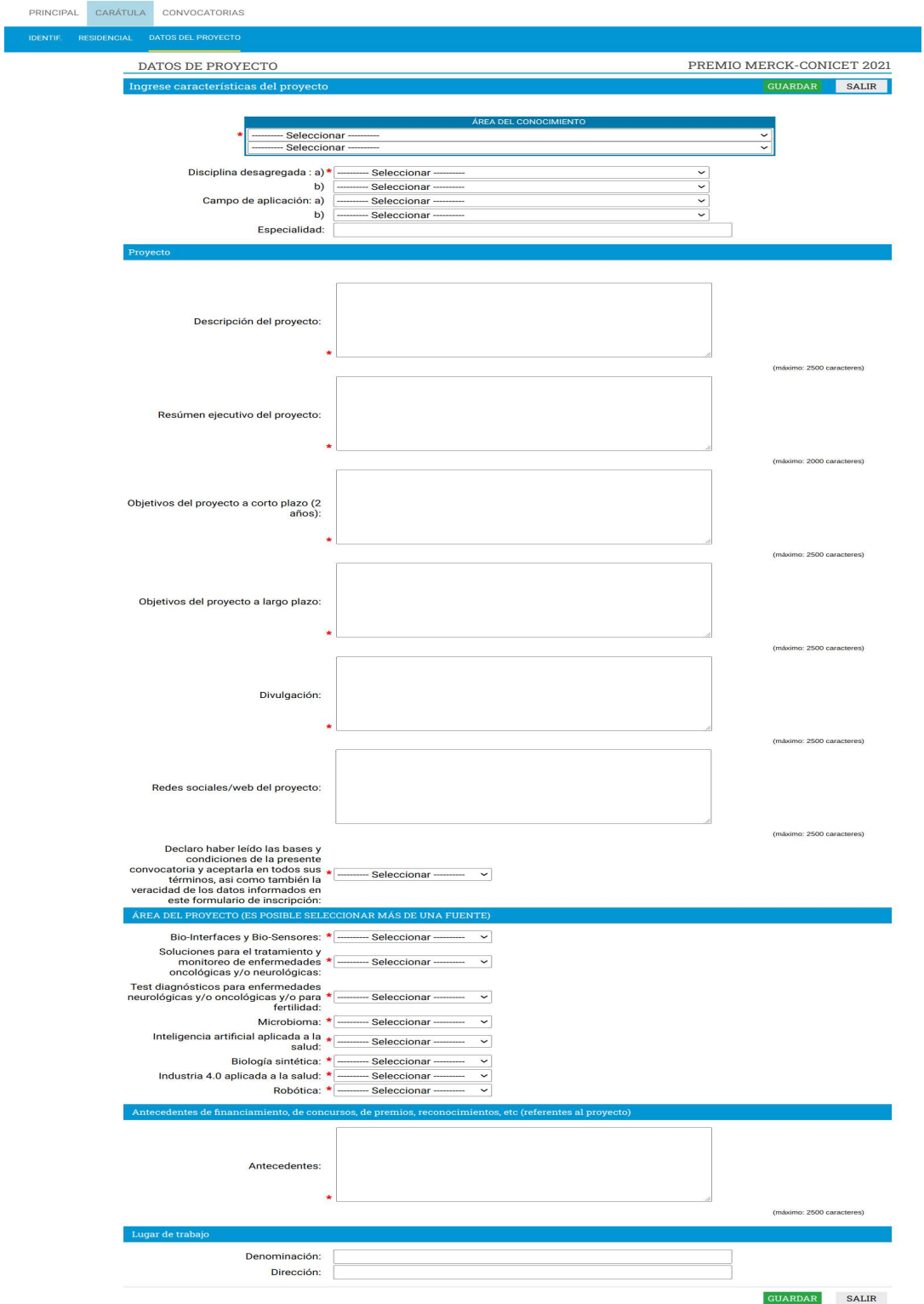

#### Archivos adjuntos

Accediendo a esta opción de menú podrá cargar la siguiente documentación:

- Currículum Vitae de carácter obligatorio.
- $\bullet$  Documentación del proyecto de carácter optativo.

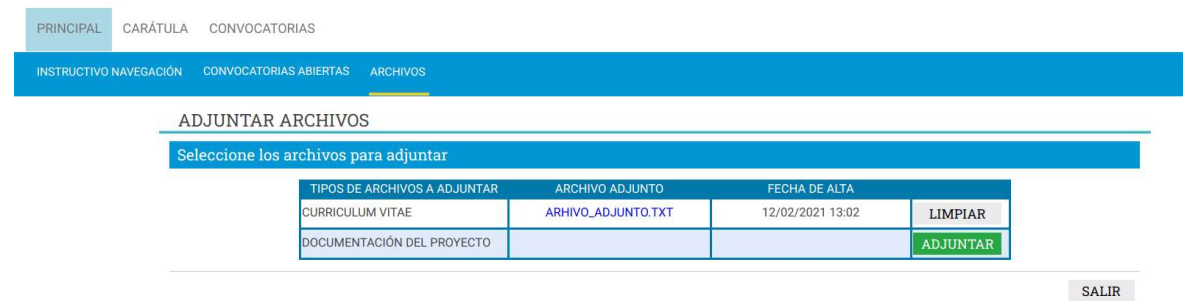

Puede utilizar el botón ADJUNTAR para explorar y adjuntar el archivo correcto.

En caso de querer modificar el archivo que adjuntó, podrá eliminarlo uƟlizando el botón LIMPIAR y luego adjuntar el correcto.